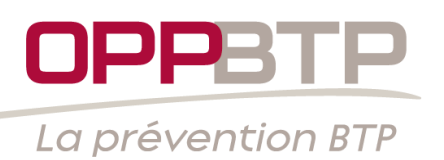

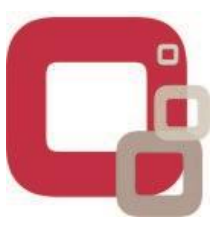

# **Mi-janvier 2018, votre outil d'évaluation des risques évoluera : + simple, + visuel, + rapide**

 **Il restera entièrement compatible avec l'outil actuel :**  vous retrouverez tous vos documents uniques, toutes vos données, tous vos commentaires

# **Il aura une nouvelle ergonomie :**

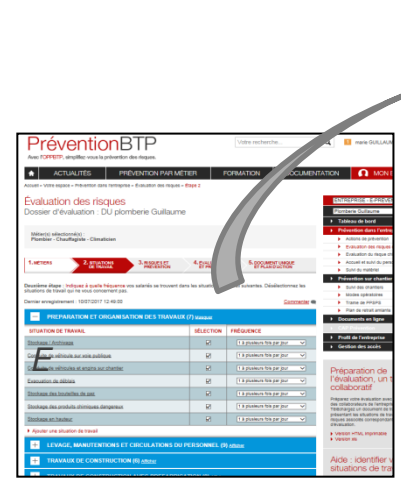

*Exemple de l'étape 2*

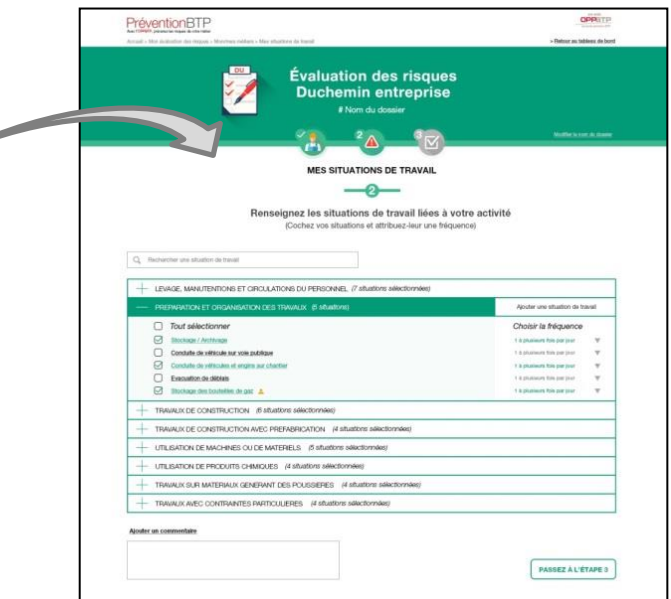

Des pages allégées en texte, Un environnement graphique épuré, Un vocabulaire repensé

# **Il proposera une évaluation plus simple en 3 étapes :**

- 1. choix du métier,
- 2. choix des situations de travail et fréquence associée,
- 3. identification des actions à mettre en œuvre en priorité

### **avec la création automatique du plan d'action à partir de l'évaluation des risques**

**Vous devez cependant avoir enregistré vos documents (voir page 4)**

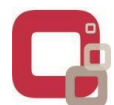

### **Lorsque vous entrerez dans le nouvel outil, que verrez-vous ?** 1

1- Une page vous invitera à reprendre ou à modifier votre ou vos évaluations.

j

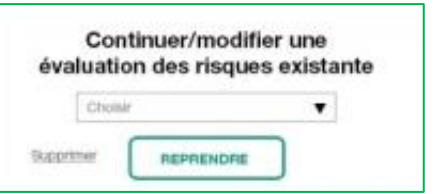

2- Une page vous présentera un résumé de l'état de votre EVALUATION DES RISQUES avec la liste de vos situations de travail, les risques associés et les priorités d'action :

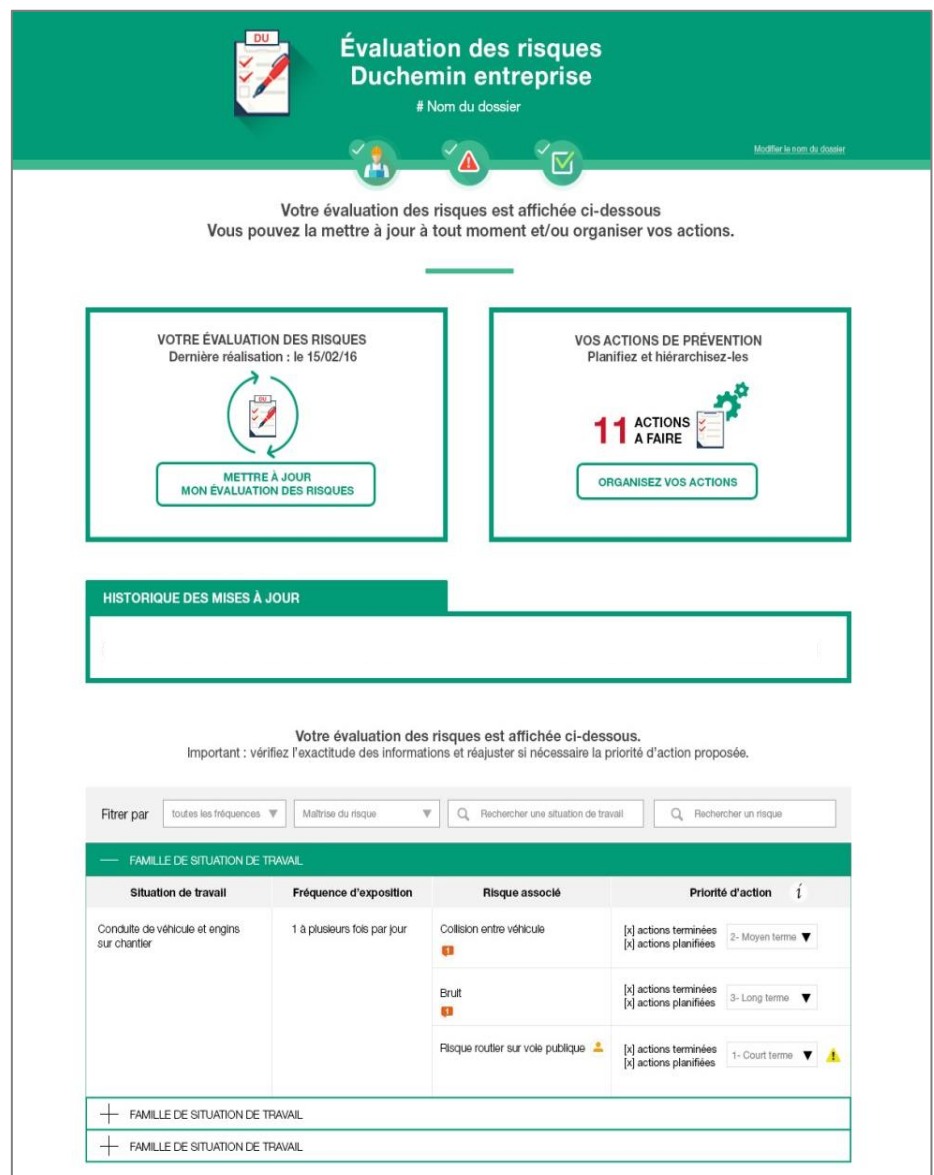

Sur cette page, vous aurez la possibilité de visualiser les priorités d'action, de mettre à jour votre évaluation des risques et votre plan d'action.

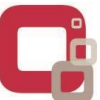

### **Lorsque vous modifierez votre évaluation des risques, qu'est-ce qui changera ?** 2

L'estimation du niveau de prévention bon/moyen/absent de l'étape 3 actuelle **sera remplacée par un questionnement basé sur des actions de prévention. Cette partie d'évaluation sera à reprendre :**

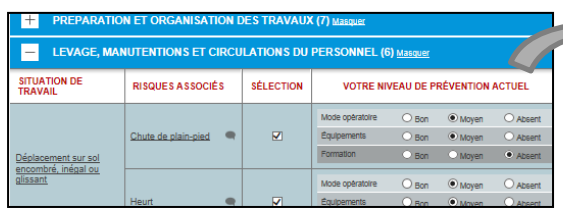

ł

Vous retrouverez toutes vos informations dans le nouveau document : métiers, situations de travail, risques associés, actions sélectionnées ou créées et commentaires. Les éléments désélectionnés (non

cochés) seront grisés.

Les actions identifiées dans l'ancien outil seront évaluées sur un barographe en **NON FAIT**, **EN COURS** ou **FINALISE** selon leur état d'avancement dans l'ancien plan d'action.

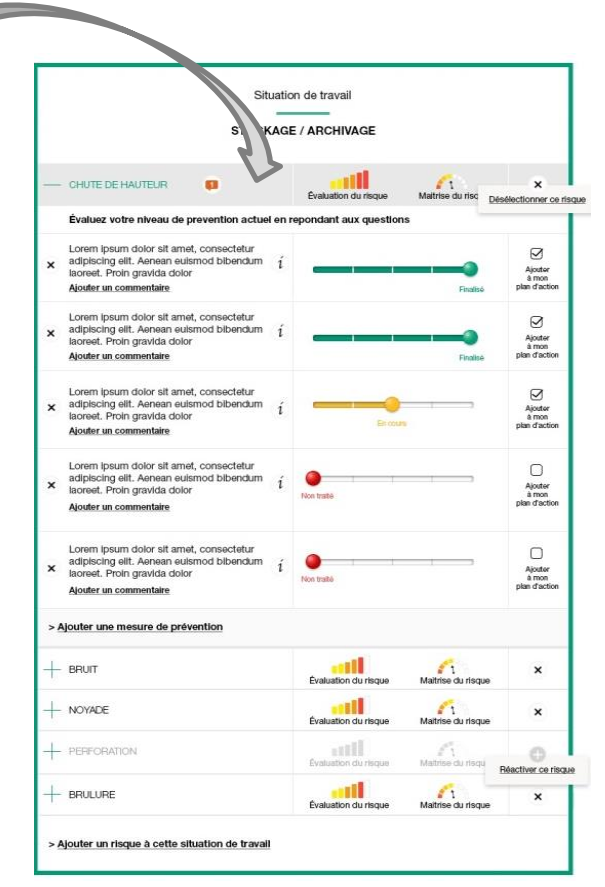

Sur certains risques, de nouvelles actions seront proposées. Elles apparaitront en **NON FAIT**. Vous pourrez les décocher si elles ne vous concernent pas ou les évaluer et apporter un commentaire. Vous pourrez également les ajouter au plan d'action.

### **Votre plan d'action se créera automatiquement si vous cochez la case « Ajouter au plan d'action »**

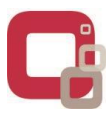

### **ATTENTION : PENSEZ A ENREGISTRER VOS DU ET PLAN D'ACTION AVANT LE 10 JANVIER 2018** 3

pour conserver une version imprimable en format texte (Word) ou PDF dans le nouvel outil.

Pour enregistrer vos DU : allez dans l'étape 5 de votre outil actuel et cliquez sur **« Enregistrer le DU » :**

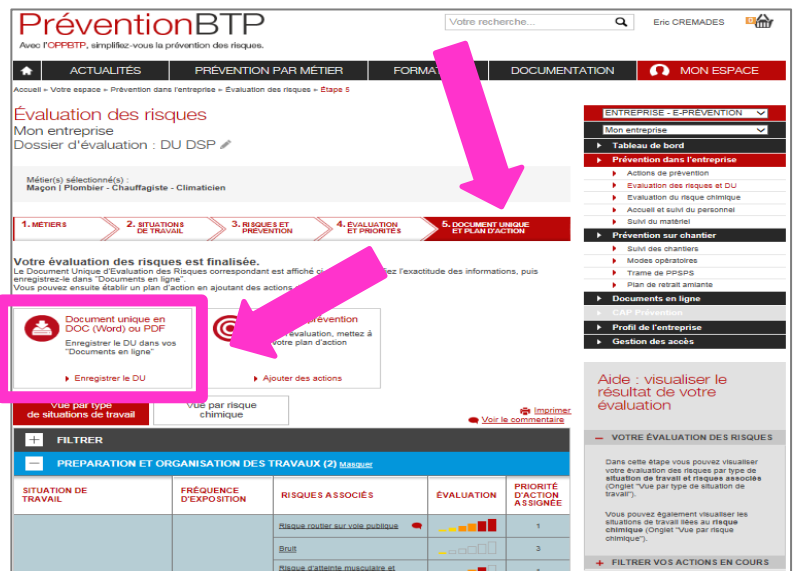

Pour enregistrer votre plan d'action en format PDF, cliquer sur l'icône d'impression :

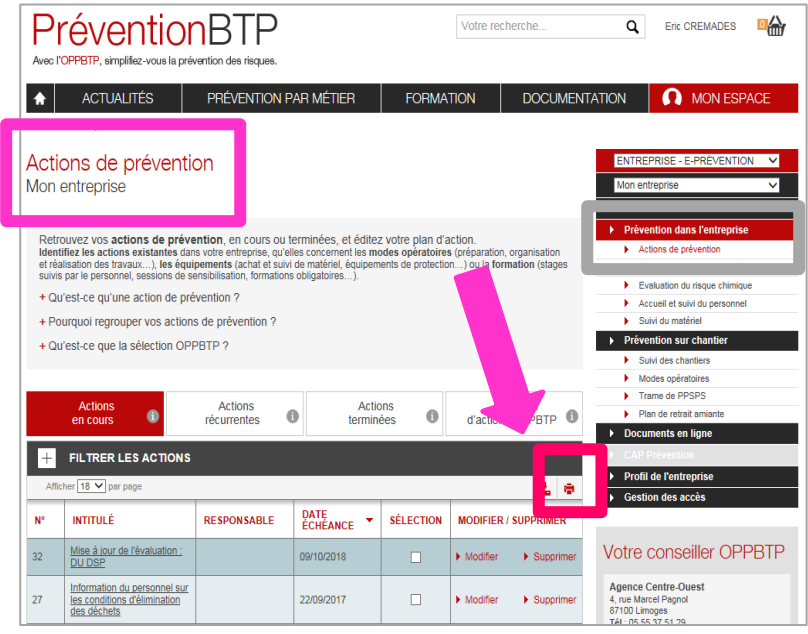